## How to remit Payment towards 'Tuition Fee' through SB Collect Payment Portal:

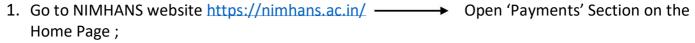

OR

Copy paste below link in browser for directly connecting to NIMHANS-SB collect: <a href="https://www.onlinesbi.com/sbicollect/icollecthome.htm?corpID=215458">https://www.onlinesbi.com/sbicollect/icollecthome.htm?corpID=215458</a>

- 2. Reads 'Disclaimer' Clause and click on check box to proceed for payment.
- 3. Select appropriate option or dropdown menu for 'Tuition Fee' under Payment Category.
- 4. Input the 'ID Card Number' (which is case sensitive) and click the Submit button.
- 5. Fill in 'Fields' appropriately, including 'email ID' and 'Contact Number'.
- 6. Kindly mention, 'Remarks' Field should be filled as below:

'Remarks': Payment towards Annual Tuition Fee: ID Card Number: Name of the Student as per Student ID Card

For Ex.:

Remarks: Payment towards Annual Tuition Fee: MDPsy2019XX: Dr. XXXXXXXXXXX

Click 'Submit' after entering details.

- 7. The State Bank Collect payment verification page will appear where the candidate has to click on the 'Confirm' button after verifying the payment details to proceed further.
- 8. The SBMOPS (State Bank Multiple Option Payment System) page is displayed with following options for payments.
  - a. Net Banking State Bank of India OR Other Banks including Associate Banks.
  - b. Card Payments State Bank ATM-cum- Debit Card OR Other Banks Debit Cards OR Credit Cards
  - c. Other Payment Modes SBI Branch.
- 9. Choose the desired option and makes the payment.
- 10. Send the <u>receipt generated online after payment is successfully completed</u> to 'academic@nimhans.ac.in'.

## **Subsequent Generation of payment receipt in SB Collect Page:**

- Go to NIMHANS website <a href="https://nimhans.ac.in/">https://nimhans.ac.in/</a> → Open 'Payments' Section on the Home Page → Reads 'Disclaimer' Clause and click on check box to proceed for payment.
- 2. Select 'Reprint Remittance Form' under 'State Bank Collect' Option on the 'Top Left Header'.
- 3. Choose and Fill any of the two options provided:
  - a. DOB, Mobile Number and date range for previous payments (if you do not remember reference number)

OR

b. DU Reference number and 'DOB' OR Mobile Number.

Enter other pertaining details in the Fields Click on 'Go' button If the Payment status is successfully 'Paid', Payment Receipt will be displayed Click on 'PRINT'.